#### **CHAPTER 4**

# Cabling Instructions

This chapter describes the procedures needed to make all external cable connections to the Catalyst 2900 at your site.

### **External Cabling Guidelines**

The following guidelines will assist you in properly connecting the external network cables to your switch.

- Make certain that you connect the correct interface types.
- Avoid crossing high-power cables with interface cables.

Crossing high-power cables with interface cables can cause interference in some interface types. It will not always be possible to avoid this, but try to prevent it whenever possible.

• Do not defeat cable strain-relief systems.

Most interfaces provide some type of strain relief to prevent the cables from being accidentally disconnected. Among these types of strain relief are the slide fasteners on Ethernet cables, the cable retention clip on the power supply cord, and the screw-type fasteners on serial cables. Use all strain-relief devices provided to prevent potential problems caused by inadvertent cable disconnection.

• Verify proper interface cabling before starting the system.

Double-check your cabling before applying power to the system to prevent unnecessary problems or component damage.

Cabling Instructions **4-1**

• Verify all cabling limitations before applying power to the system.

When setting up your system, you must consider numerous factors related to the cabling required for your connections. For example, when using EIA/TIA-232 connections, be aware of the distance and EMI limitations. For cabling distances and other requirements, refer to the section "Site Requirements" in the chapter "Installation Overview."

• Check the power cord and power supply for compatibility with your power service.

Check the labels on the equipment, and ensure that the power service at your site is suitable for the chassis you are connecting. If you are not sure, refer to the section "Safety with Electricity" in the chapter "Installation Overview."

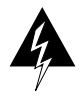

**Warning** A voltage mismatch can cause equipment damage and may pose a fire hazard. If the voltage indicated on the label is different from the power outlet voltage, *do not connect the chassis to that receptacle*. To see translated versions of this warning, refer to the appendix "Translated Safety Warnings."

**Note** After installing all the rear panel cables and powering up the system, refer to the publication *Catalyst 2900 Configuration Guide and Command Reference*.

If the switch fails to operate in the manner specified in the publication *Catalyst 2900 Series Configuration Guide and Command Reference*, refer to the chapter "Confirming the Installation" to help isolate the problem, and then notify a customer service representative.

The sections that follow provide illustrations of the connections between the switch interface ports and your network(s). Interface cables and equipment, such as Ethernet transceivers and interface cables, should already be available and in place. If they are not, refer to the following section "Ethernet Connections" for descriptions of the equipment you need for each interface type to complete the connection to your network.

## **Ethernet Connections**

Most Ethernet connections do not require a transceiver on the interface cable. On the 10/100BaseTX switching module port, attach the cable connector, and secure the cable in the port and use a tie-wrap to provide strain relief. 100BaseTX Fast Ethernet connections to the MII connector on the supervisor engine module require a Fast Ethernet transceiver with a transceiver cable. Figure 4-1 shows two Catalyst 2900s, one with 12 100BaseFX ports and the supervisor engine module, and one with 12 10/100BaseTX ports and a supervisor engine module. For descriptions of the connection equipment and connector locks, refer to the section "Ethernet Connection Equipment" in the chapter "Installation Overview."

#### **Figure 4-1 Ethernet Connectors**

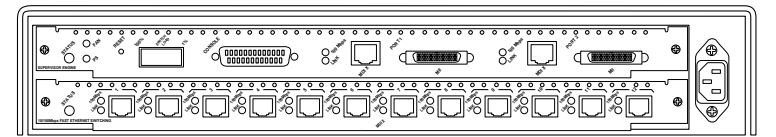

10/100BaseTX RT-45 connectors

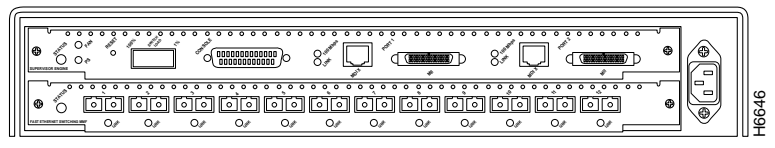

100BaseFX fiber optic connectors

### **Serial Connections**

The supervisor engine module console port supports a DCE EIA/TIA-232 interface type and mode. For descriptions and illustrations of each connector type, refer to the section "Console Port Connection Equipment" in the chapter "Installation Overview." For cable pinouts, refer to the appendix "Cabling Specifications*."*

Cabling Instructions **4-3**

#### **Serial Connections**

When connecting a serial device, consider the cable as an extension of the switch for an external connection. Therefore, use null-modem cable to connect the switch to a remote DCE device such as a modem or DSU, and use a straight-through cable to connect the switch to a DTE device such as a terminal or PC. (See Figure 4-2.)

#### **Figure 4-2 Serial Port Adapter Cable Connections**

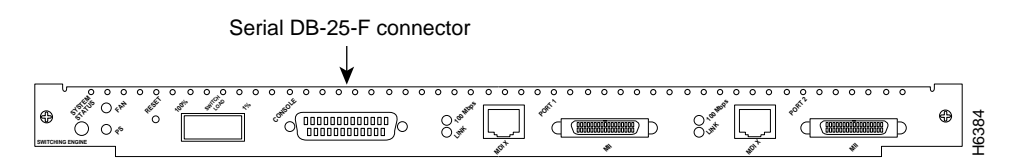

### Connecting the Console Terminal

The system console port on the supervisor engine module is a DCE DB-25 receptacle for connecting a data terminal, which you will need to configure and communicate with your system. The port is located on the supervisor engine module faceplate and is labeled *Console*, as shown in Figure 4-3.

**Figure 4-3 Console Port Connection**

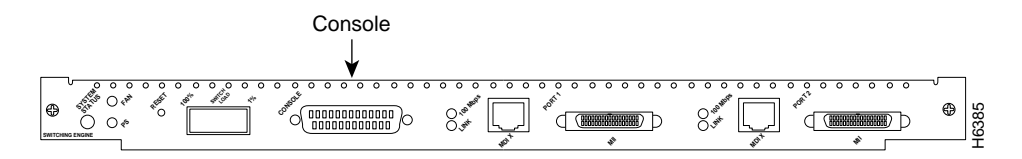

**Note** The console port is an asynchronous serial port; any devices connected to this port must be capable of asynchronous transmission. (Asynchronous devices are the most common type of serial device; for example, most modems are asynchronous devices.)

Before connecting the console port, check your terminal's documentation to determine the baud rate. The baud rate of the terminal must match the default baud rate (9600 baud) of the terminal you will be using. Set up the terminal as follows:

- 9600 baud
- 8 data bits
- No parity
- $\bullet$  1 stop bit

Use the proper null-modem or straight-through cable to connect a terminal or modem to the console port on the supervisor engine module, then follow the steps in the next section, "Starting the System."

### **Starting the System**

When all interfaces are connected, perform a final check of all connections, then take the following steps to check the components and power up the system.

**Step 1** Check the following components to make sure they are secure:

- All interface cable connections are secured.
- Power-supply cables are securely connected to the power supply.
- **Step 2** Plug in the power cord.

The PS LED on the supervisor engine module faceplate will be green.

- **Step 3** Listen for the system fan assembly and check the fan LED on the supervisor engine module. You should immediately hear it start operating.
- **Step 4** While the system initializes, the status LED on the supervisor engine module is orange until the boot is complete. Refer to the chapter "Confirming the Installation" for troubleshooting procedures.

During the boot process, the status LED on all interfaces is orange. Some LEDs may go on and remain on or go out and go on again for a short time. Some LEDs, such as the link LED, will stay on during the entire boot process. If an interface is already configured, the LEDs may go on steadily as they detect traffic on the line. Wait until the system boot is complete before attempting to verify the switching module LED indications.

Cabling Instructions **4-5**

#### **Starting the System**

When the system boot is complete (it takes a few seconds), the supervisor engine module begins to initialize the switching modules. During this initialization, the LEDs on each switching module behave differently (most flash on and off). The status LED on each switching module goes on when initialization has been completed, and the console screen displays a script and system banner similar to the following:

BOOTROM Version 2.1, Dated May 22 1996 15:17:09 Boot date: 05/22/96 BOOT time: 15:17:09 Executing from RAM

Cisco Systems Console

Sending RARP request with address 00:40:0b:a0:05:b8 Sending bootp request with address 00:40:0b:a0:05:b8 Sending RARP request with address 00:40:0b:a0:05:b8 Sending bootp request with address 00:40:0b:a0:05:b8 No bootp or rarp response received Enter password:

**Step 5** At the password prompt, press **Return**. To add password protection, refer to the chapter "Configuring the Software." The following prompt will appear:

Console>

**Note** If the system does not complete this process, proceed to the chapter "Confirming the Installation" for troubleshooting procedures.

Many of the switching module LEDs will not go on until you have configured the interfaces. To verify correct operation of each interface, complete the first-time startup procedures and configuration, then refer to the LED descriptions in the chapter "Confirming the Installation" to check the status of the interfaces.

Your installation is now complete. Refer to the chapter "Configuring the Software" or refer to the publication *Catalyst 2900 Configuration Guide and Command Reference* for additional information, if needed.